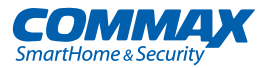

# Руководство пользователя

ни силии в Цветной видеодомофон CDV-704MA

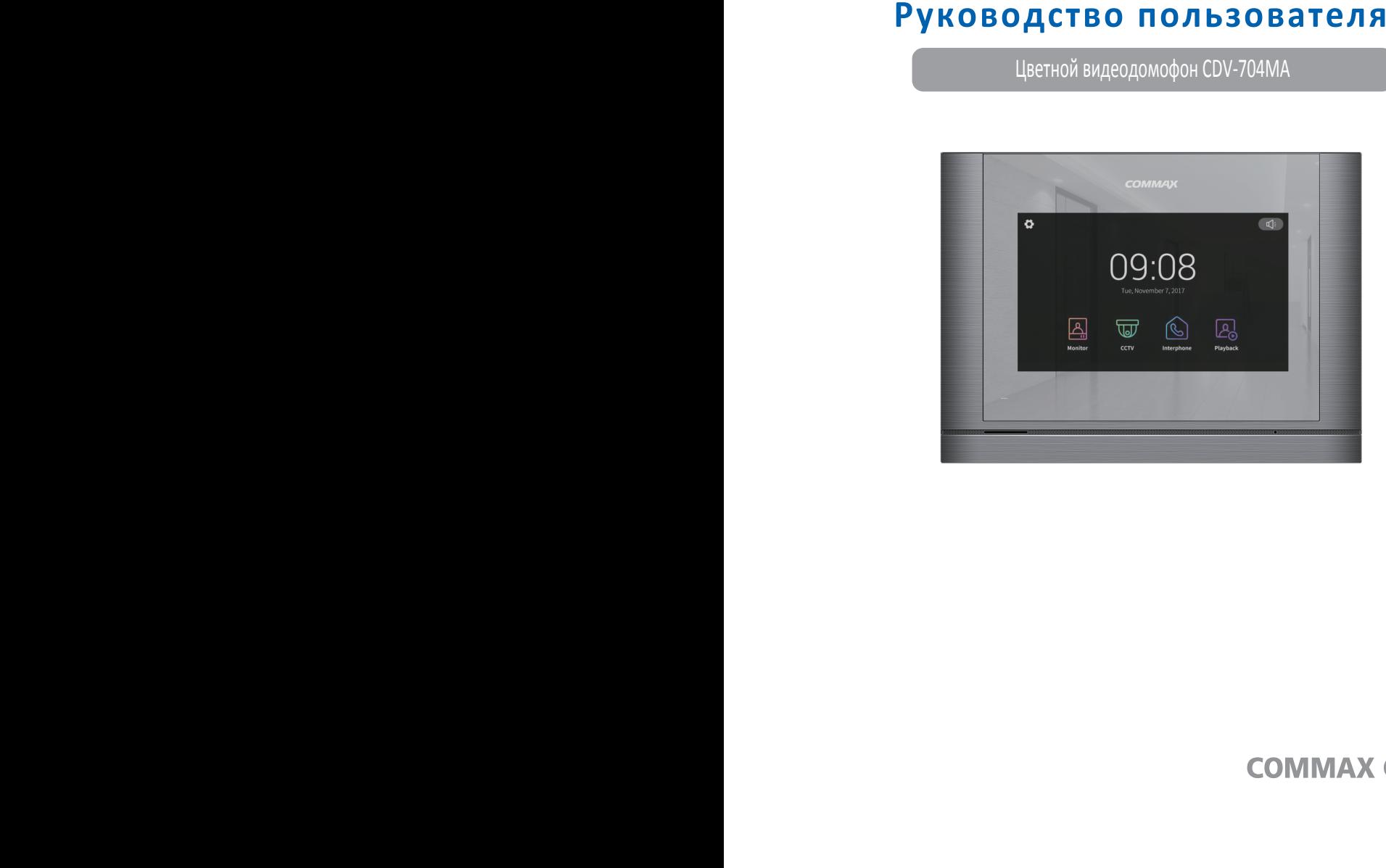

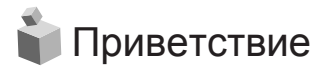

- Спасибо за выбор продукции СОММАХ.
- Пожалуйста, внимательно ознакомьтесь с настоящим руководство внимательно перед использованием устройства.

### Содержание

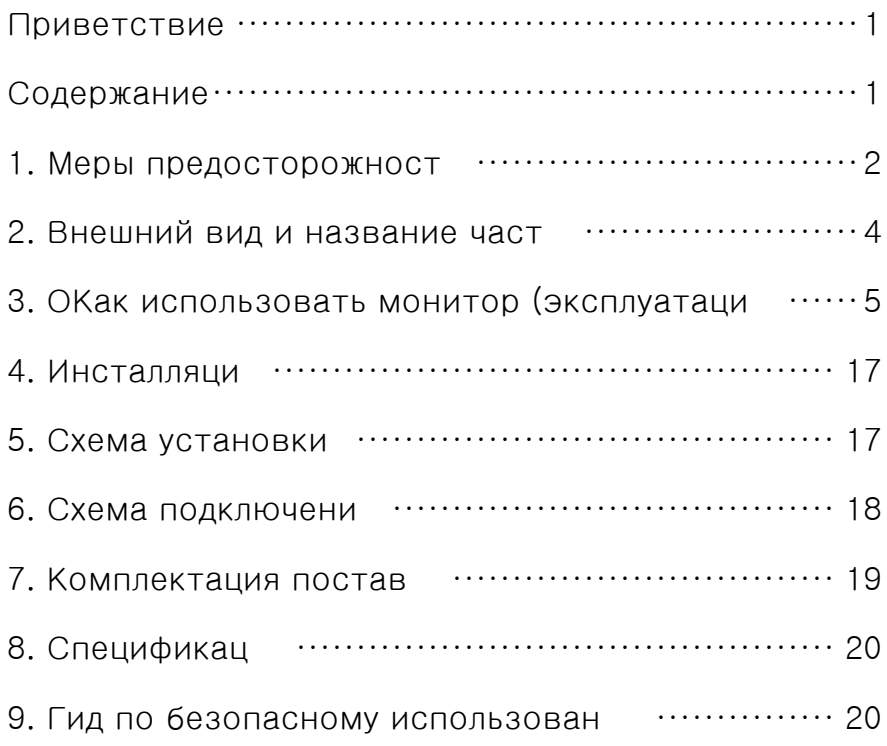

### **1. Меры предосторожности**

При работе с изделием соблюдайте основные меры безопасности использования

электрооборудования и эксплуатации электронных приборов.

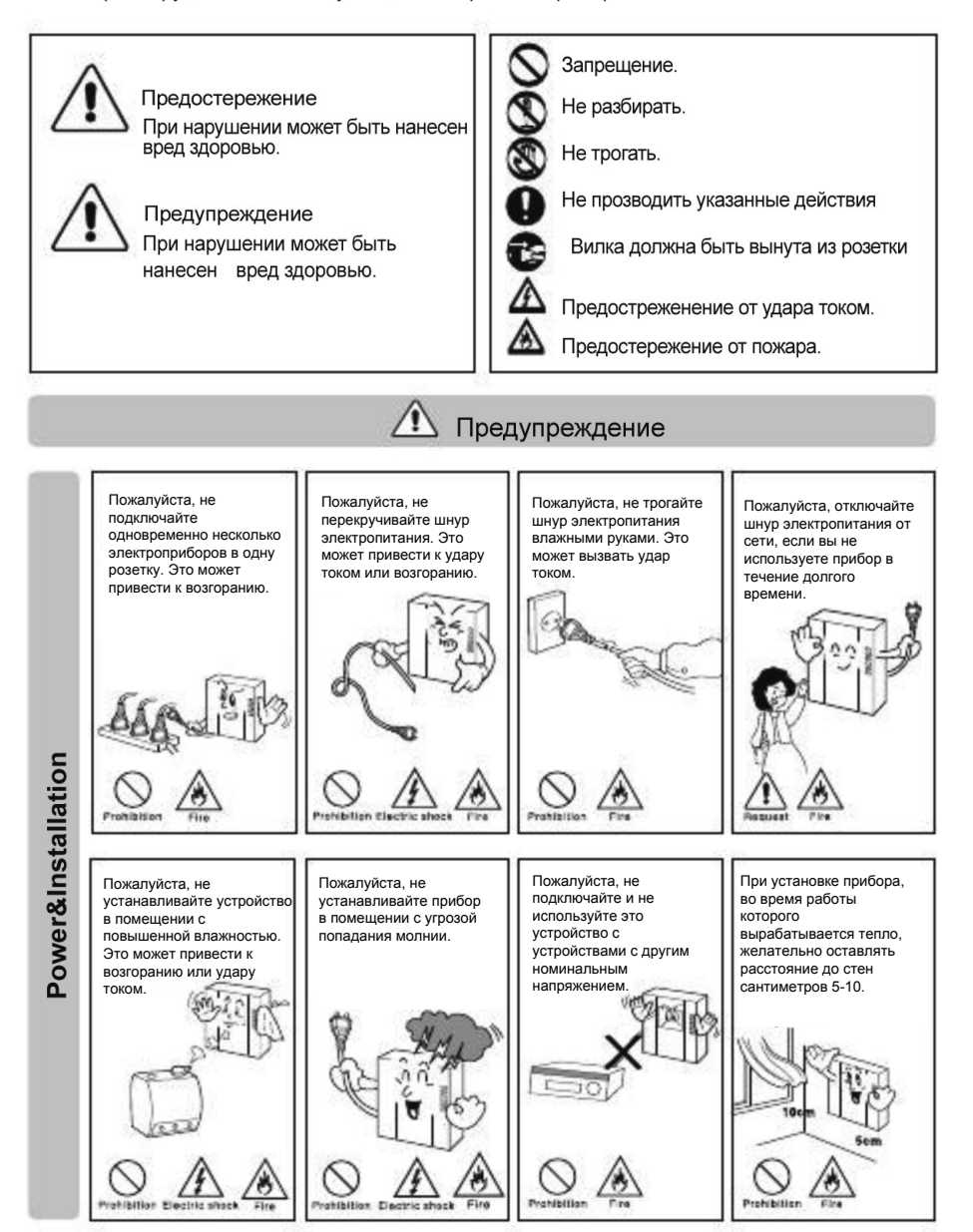

**COMMAX** 

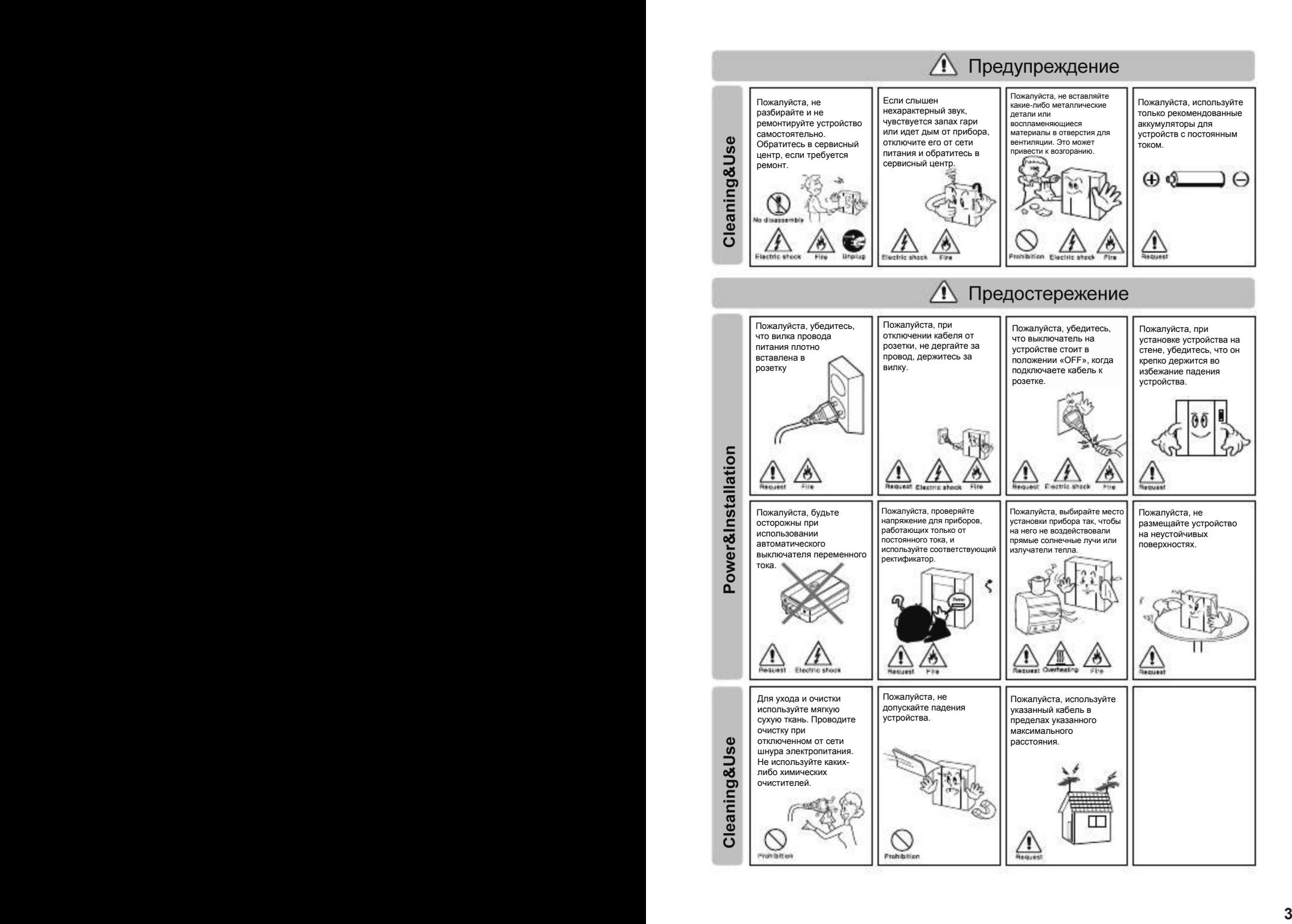

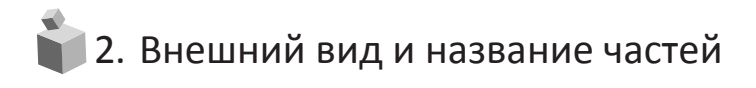

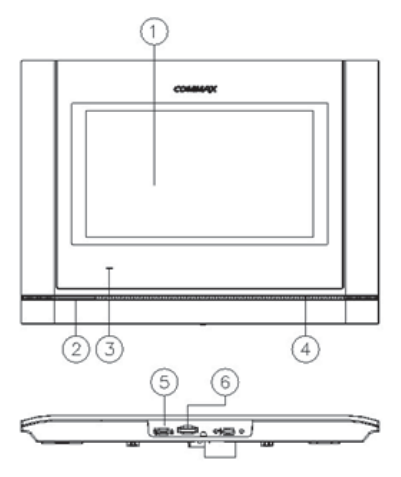

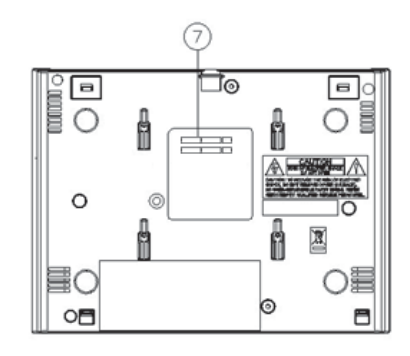

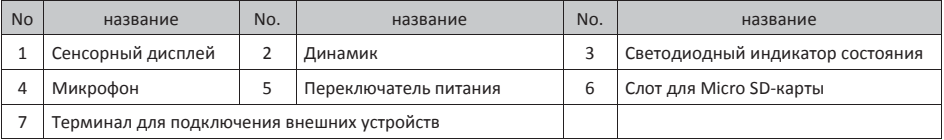

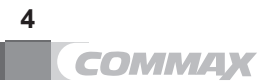

## 3. Как использовать монитор (эксплуатация)

#### **3-1. Основной экран**

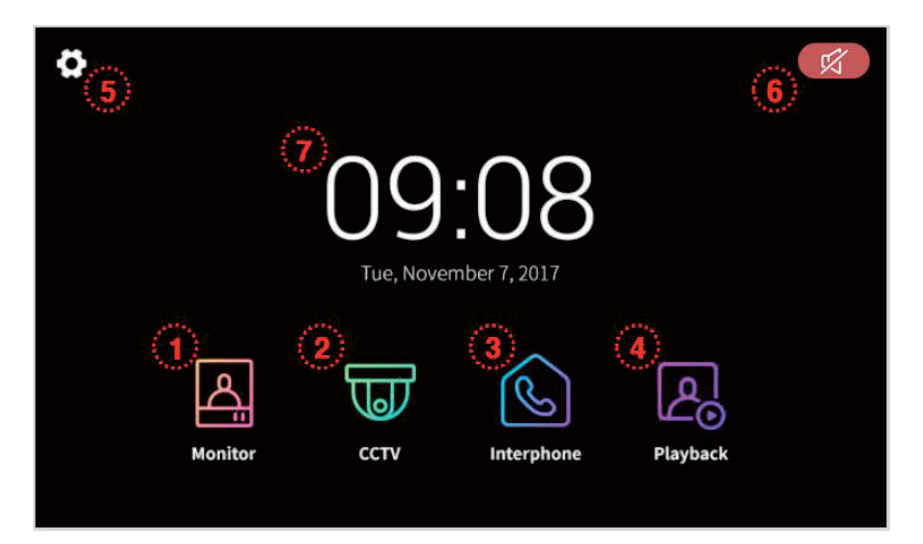

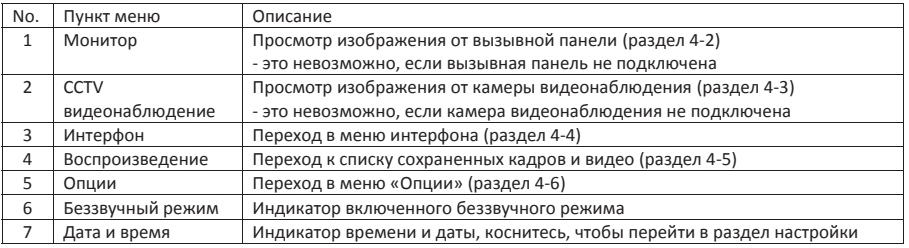

\* Обратите внимание!

1. Перед началом использования монитора необходимо установить текущие дату и время. В противном случае могут быть проблемы с сохранением фото и видео.

2. Если какой-либо из мониторов будет перегружаться по какой-либо причине, а какой-либо из других мониторов в этой время будет использоваться (вызов, или разговор, или наблюдение) его функционирование будет прервано на время перезагрузки монитора.

3. Изображения в настоящем руководстве основываются на англоязычном графическом интерфейсе.

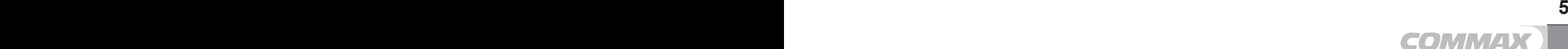

#### **3-2. Монитор**

**- При вызове от входной двери или при нажатии кнопки «Monitor» (просмотреть) появится изображение от камеры вызывной панели на мониторе.** 

**- В течение 30 секунд на дисплее будет демонстрироваться изображение (пример на картинке ниже).** 

**- Если вызывная панель не подключена, просмотреть изображение невозможно.** 

**- Если вы просматриваете изображение от камеры вызывной панели на каком-либо мониторе, другие подключенные мониторы в этот момент не могут использоваться.** 

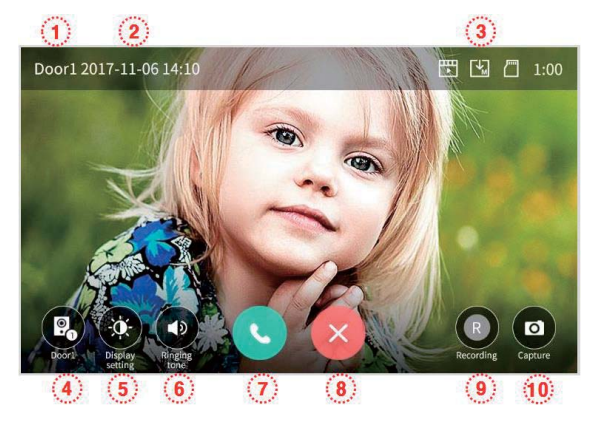

- ྙ Выбранная камера: значок показывает камеру, изображение от которой демонстрируется на дисплее.
- ྚ Дата и время: отображаются актуальные дата и время.

ྛ Иконка сохранения: отображаются иконки сохранения по детекции движения.

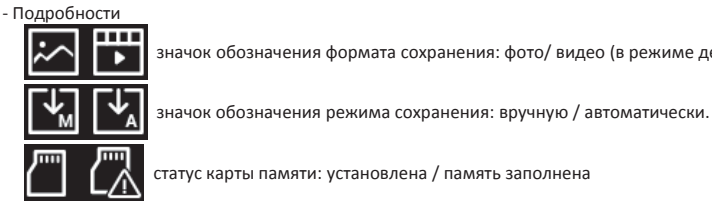

значок обозначения формата сохранения: фото/ видео (в режиме детекции движения).

статус карты памяти: установлена / память заполнена

ྜ Просмотр изображений от нескольких камер (режим квадратора): возможно просматривать изображение сразу от нескольких подключенных камер.

Эта функция недоступна, если подключена только одна камера.

ྜྷ Регулировка качества видео: настройки дисплея.

- После нажатия на иконку будет доступна регулировка яркости / контрастности / насыщенности изображения.
- Диапазон регулировки от 0 до 100. Иконка справа вверху позволяет вернуться к заводским настройкам.

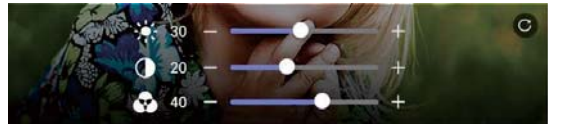

ྞ Регулировка громкости: позволяет регулировать громкости рингтона и громкость вызова.

- Чтобы регулировать громкость, нажмите на иконку.
- Уровень регулировки громкости: рингтон 0-3, динамик 1-3.

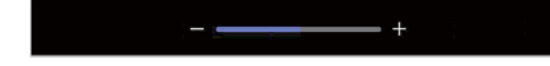

ྟ Вызов: чтобы выполнить вызов или ответить на входящий.

- После того, как поступил входящий вызов и вы ответили на него (соединение установлено), кнопки 7 и 8 изменятся следующим образом.

**6**

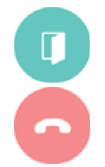

Открыть дверь (№7).

Завершить вызов (№8).

#### Предостережение

 Если вы установите «Быстрый режим» в меню опций 'Режим отпирания двери', на дисплее будет появляться только иконка отпирания двери и какие-либо другие варианты действий будут невозможны.

ྠ Отклонить вызов: возможность отклонить вызов от вызывной панели в лобби или от индивидуального входа.

#### ྡ Сохранение видео.

- Коснитесь иконки, чтобы сохранить видео от посетителя. (Если выбран автоматический режим сохранения, видеоклип будет сохраняться автоматически).
- Один видеоклип может быть максимально 90 секунд длиной (30 секунд на вызов + 60 секунд на диалог).
- Нижеприведенная иконка будет отображаться во время сохранения данных.

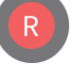

Для прекращения записи видеоклипа нажмите на иконку.

#### ྡྷ Сохранение фото.

- Если вы нажмете на иконку, сохранится фотография посетителя. Во время сохранения появится нижеприведенная иконка.

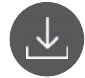

#### **\* Вызов от посетителя**

 $\mathbb U$  Когда посетитель нажмет кнопку вызова, вы услышите сигнал вызова, и изображение посетителя появится на мониторе.

- Максимально сигнал вызова будет звучать в течение 30 секунд (время на ответ).

- Если выбран режим автоматического сохранения, автоматически сохранится видео-клип или фото посетителя.

ྚ Нажмите на иконку ответа, чтобы переговорить с посетителем. Затем нажмите на иконку отпирания двери, чтобы впустить посетителя.

- Максимальная длительность разговора - 60 секунд.

- Во время сохранения видеоклипа, вы можете повторно сохранить видеоклип в течение 60 секунд с момента соединения с посетителем.

- Вы можете отпереть дверной замок, чтобы предоставить доступ посетителю, если экран включен. И это возможно только если вызывная панель подключена к дверному замку.

- Когда вы нажмете иконку открывания двери, в середине экрана появится нижеприведенная иконка, но во время сохранения фото и видео звук открывания двери не будет слышен.

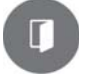

ྛ Если во время разговора поступит вызов от другой вызывной панели, текущий разговор будет завершен и будет подключен вновь поступивший вызов.

¦ Для завершения диалога нажмите кнопку прекращения. На дисплее появится основной рабочий экран.

#### **\* Вызов дополнительных мониторов**

ྙЕсли установлено 2 и более монитора, при вызове от посетителя, на всех установленных мониторах будет звучать рингтон и появится изображение посетителя.

- Максимально рингтон звучит 30 секунд (время на ответ).
- ྚ Когда вы ответите на одном из мониторов на входящий вызов, на остальных мониторах появится основной рабочий стол (4-1). Кнопки просмотра изображения и управления на других мониторах будут неактивны.
- ྛ Для того чтобы открыть дверь посетителю, нажмите кнопку иконку отпирания двери.
	- Максимальное время разговора 60 секунд.

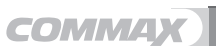

- Дверь возможно открыть только при активном (включенном) экране.

ྜ Для завершения разговора нажмите на соответствующую иконку. На дисплее появится основной рабочий экран.

- По завершении разговора кнопки наблюдения и управления на других мониторах станут активны.

#### **3-3. Видеонаблюдение**

 - Когда вы нажмете кнопку просмотра изображения от камеры видеонаблюдения, на дисплее появится картинка от камеры со следующими иконками (как на изображении ниже).

 - Длительность наблюдения - 60 секунд. Если вы будете нажимать иконки управления во время просмотра изображения от камеры видеонаблюдения, время наблюдения будет увеличено.

- Максимально возможная длительность сохранения видеоклипа - 60 секунд.

- Если камера видеонаблюдения не подключена, вы не можете использовать функции ее управления.

- Если вы просматриваете изображение от камеры вызывной панели на каком-либо мониторе, другие подключенные мониторы в этот момент не могут использоваться.

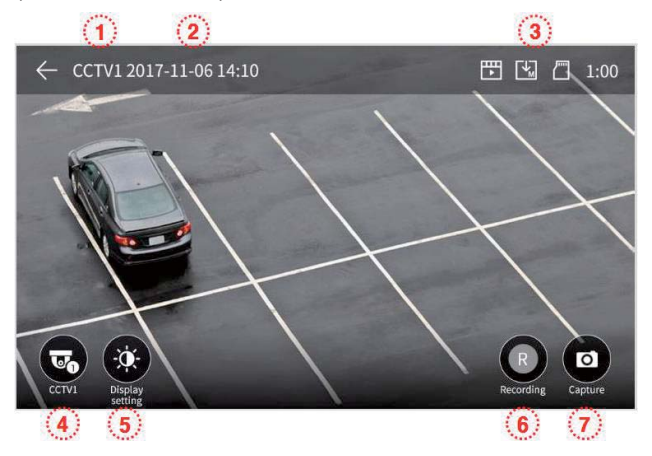

- £ Иконка камеры видеонаблюдения (CCTV): показывает камеру, изображение от которой выводится на дисплей.
- ¤ Дата и время: отображается текущие дата и время.
- $(3)$  Иконки настройки: отображаются иконки, которые показывают настроенные параметры сохранения (детекция движения, есть ли карта памяти, режим сохранения).
- ¦ Иконка изменения камеры видеонаблюдения, изображение от которой демонстрируется на дисплее: возможность выбрать камеру, изображение от которой вы хотите просмотреть. - Эта функция недоступна, если подключена только одна камера видеонаблюдения.
- § Регулировка параметров видео: иконка регулировки параметров видео яркости / контрастности / насыщенности (обратитесь к разделу «Наблюдение» для более подробной информации

ྞ Сохранение видео.

- Нажмите на иконку, чтобы начать сохранение видео.

- Нижеприведенная иконка будет отображаться на дисплее во время сохранения видео. Оставшееся время записи будет отображаться в правом верхнем углу.

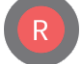

- Чтобы прекратить запись, нажмите на эту иконку.

#### ྟ Сохранение фото.

- Когда вы нажмете на иконку сохранения фото, фотография будет сохранена. нижеприведенная иконка будет отображаться на дисплее во время сохранения.

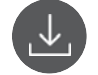

- **\* Примечания (действительны как для вызывных панелей, так и для камер видеонаблюдения)**
- ྙ Если SD карта памяти не установлена, невозможно сохранить видео.

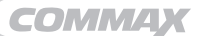

- В этом случае только фото будут сохраняться на встроенной памяти (максимально 50 кадров).
- Если вам нужно сделать резервную копию фото, сохраненных на встроенной памяти монитора, вам необходимо выполнить несколько действий.
	- 1) Выключите монитор, установите SD карту памяти, включите монитор все фото, находящиеся на встроенной памяти монитора, автоматически сохранятся на SD карте.
	- 2) Вы сможете просмотреть файла на своем ПК (папка [**backup folder**] на SD карте).
	- 3) В названии файлов зашифрованы дата сохранения файла, источник, откуда получен файл, метод сохранения и тип файла.

- Источник файла (D1, D2, C1, C2)/ ручной режим сохранения (0), автоматический режим сохранения (1)/ 0 (проверенный файл), 1 (новый файл).

- Например: название нового файла, который был автоматически сохранен от камеры вызывной панели №1, будет называться «D111».

ྚ Если SD карта установлена, могут сохраняться как фото, так и видео. Максимальное количество сохраненных данных зависит от емкости установленной SD карты. (Обратитесь к странице 19).

#### **3-4. Интерфон [=дополнительные мониторы: мастер-монитор и дополнительные подчиненные мониторы]**

- Когда вы нажмете иконку интерфона, появится нижеприведенный экран.

**- Если вы просматриваете изображение от камеры вызывной панели на каком-либо мониторе, другие подключенные мониторы в этот момент не могут использоваться.** 

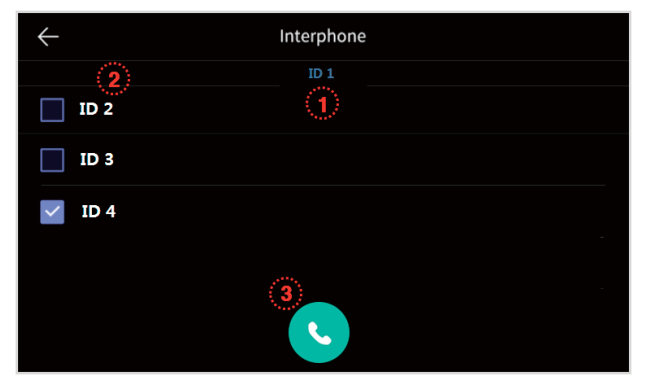

- $\hat{a}$  Значок ID: ID текущего интерфона.
- ¤ Выбор интерфона: выберите номер интерфона, с которым хотите связаться.
- $(3)$  Вызов: для вызова или ответа на входящий вызов от интерфона.
- После того, как вы выберите интерфон, с которым хотите связаться, и нажмете кнопку вызова, a изображение на дисплее изменится (как на следующей странице) и раздастся сигнал вызова.

- Возможен одновременный вызов на все интерфоны, а также возможен совместный вызов между интерфонами.

- Кнопки невыбранных интерфонов будут деактивированы и на дисплеях будут отображаться основные рабочие экраны во время совместного вызова между выбранными интерфонами.

- Внешний вид экрана во время вызова выбранного интерфона:

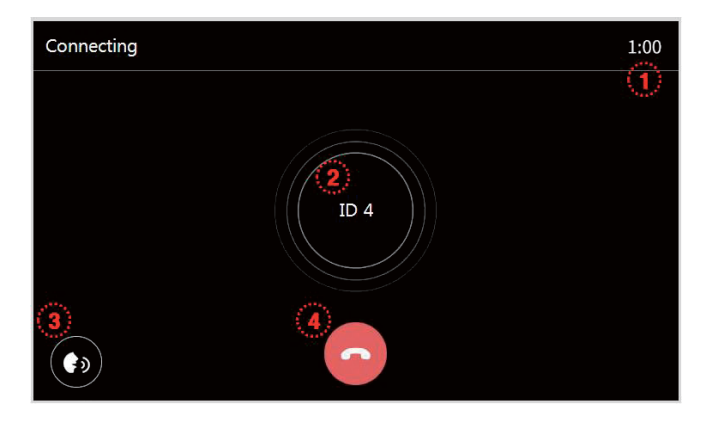

- ྙ Время вызова и время разговора: будет отображаться оставшееся время, в течение которого будет передаваться вызов, а после ответа будет отображаться оставшееся время разговора.
	- Максимальное время вызова 30 секунд.
	- Максимальное время разговора 60 секунд (в случае, если во время разговора будут поступать вызовы от других интерфонов, время диалога будет отсчитываться от последнего поступившего вызова и будет составлять 60 секунд).
- ྚ Значок ID абонента.

- Когда вы вызываете 2 и более интерфонов, все ID будут отображаться на дисплее.

- $(3)$  Регулировка громкости: используется для регулировки громкости разговора (уровни от 1 до 4).
- ¦ Завершение вызова: чтобы закончить диалог, нажмите на кнопку окончания вызова.

- Внешний вид экрана интеркома во время приема вызова от другого интерфона.

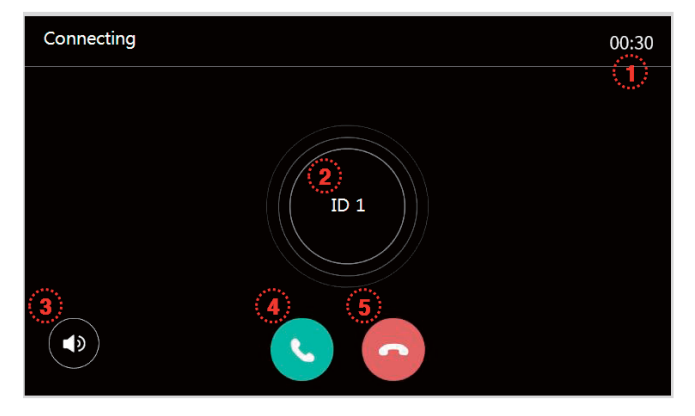

- £ Время вызова и время разговора: будет отображаться оставшееся время, в течение которого будет передаваться вызов, а после ответа будет отображаться оставшееся время разговора.
	- Максимальное время вызова 30 секунд.
	- Максимальное время разговора 60 секунд (в случае, если во время разговора будут поступать вызовы от других интерфонов, время диалога будет отсчитываться от последнего поступившего вызова и будет составлять 60 секунд).
- (2) Значок ID абонента.
- $(3)$  Регулировка громкости рингтона (уровни от 0 до 3)
	- Уровень громкости может быть изменен нажатием кнопки после начала вызова.
- ¦ Ответить на вызов.
- § Завершить (отклонить) вызов.

#### **3-5. Воспроизведение**

- Когда вы нажимаете на кнопку воспроизведения, появляется нижеприведенный экран.
- Вы не можете сохранить видеоклип длиной менее 1 секунды.

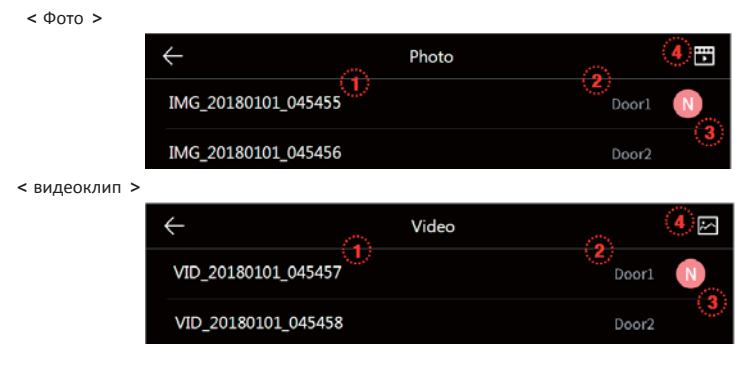

- £ Название сохраненного файла
- $(2)$  Источник сохранения: показывает данные от какой камеры сохранены.
- 3 Новый файл: обозначает новый еще не просмотренный файл.
- (4) Измените список: для изменения списка фото или видеоклипов.

- При просмотре сохраненного изображения

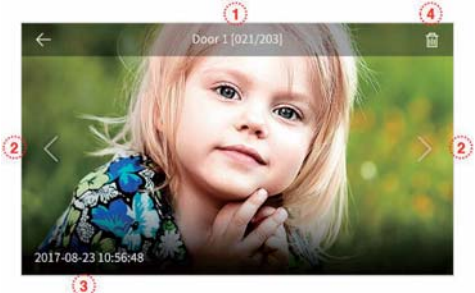

- £ Источник изображения и номер файла.
- ¤ Движение влево/вправо: для перехода к предыдущему / последующему файлу.
- (3) Дата и время: отображаются текущие дата и время.
- ¦ Удаление файлов: нажмите, чтобы удалить файлы.

- При просмотре видеоклипа

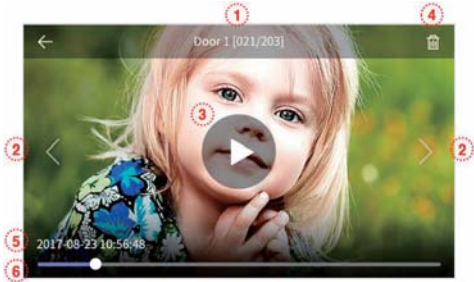

- £ Источник изображения и номер файла.
- ¤ Движение влево/вправо: для перехода к предыдущему / последующему файлу.
- **6 11** ¥ Воспроизведение текущего видеоклипа. Во время воспроизведения изображение иконки меняется на

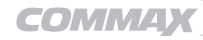

значок паузы.

- ¦ Значок удаления файла.
- § Текущие дата и время.
- $\circ$  Время отображения видеоклипа: отображается оставшееся время видеоклипа.

#### **3-6. Опции**

- При нажатии на иконку «Опции» появится нижеприведенный экран.
- При выборе какого-либо пункта меню (левая колонка) справа появляются подпункты.

- Если вы не будете выбирать какие-либо пункты меню в течение 30 секунд, монитор вернется к основному рабочему экрану.

1 Сохранение

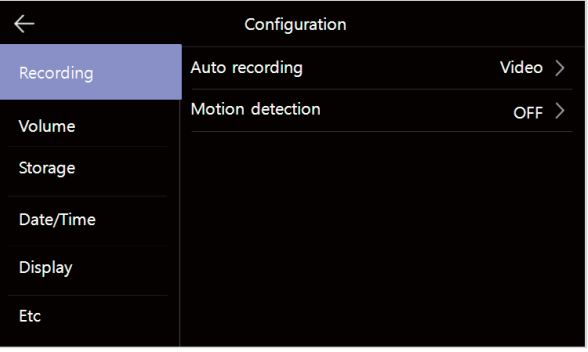

- 1) Автоматическое сохранение
	- Для установки автоматического сохранения, выберите формат фото или видео (если SD карта не установлена, видео невозможно сохранить).
	- Эту функцию можно использовать только когда вызов поступает от вызывной панели (от входа). Вы не сможете сохранять фото и видео вручную, если выбрано автоматическое сохранение.
	- Выберите «OFF» для отключения автоматического режима сохранения.
- 2) Детекция движения
- Используется для настройки детекции движения выбранной камеры.
- Функции каждого меню выглядит следующим образом.

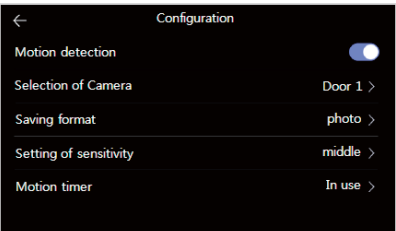

Датчик движения (Motion detector): передвиньте переключать, чтобы активировать / деактивировать. Выбрать камеру (Select camera): выберите камеру для наблюдения (вызывные панели Door1/2, камеры видеонаблюдения CCTV1/2).

Формат сохранения: выберите формат сохранения между фото и видео.

Выбор чувствительности: выберите высокий / средний / низкий уровень чувствительности.

Таймер движения: в этом пункте можно задать время активации функции. После того, как эта функция будет активирована один раз, вы сможете только переустанавливать время начала записи по детекции движения и время окончания записи.

\* Примечание

- Если происходит детекция движения, сохраняется 1 снимок или видеоклип длиной 10 секунд.

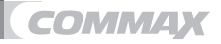

- Во время детекции светодиодный индикатор питания мигает. Если вы коснетесь экрана, запись прекратится.
- Эта функция доступна только у монитора, который обозначен как Мастер (ID 1).
- В темное время суток или при недостаточной освещенности светодиод вызывной панели всегда работает во время детекции движения.

#### (2) Громкость

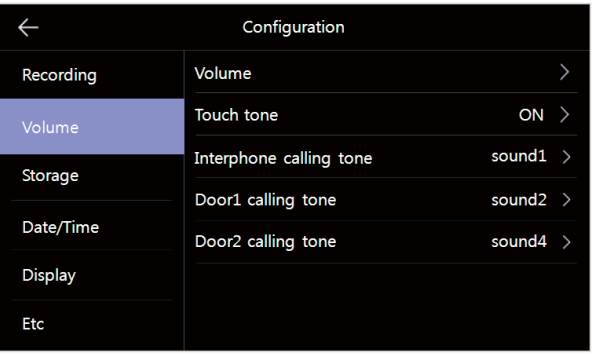

#### 1) Громкость

- При входящем вызове от вызывной панели и/или интеркома, вы можете изменить уровень громкости рингтона и/или динамика индивидуально.
- Вы можете изменить уровень громкости рингтона от 0 (беззвучный) до 3 и изменить уровень громкости динамика от 1 до 3 уровня.
- 2) Звук нажатия можно включить или отключить звуковой сигнал, раздающийся при нажатии.
- 3) Звук вызова интерфона (звук), вызывная панель 1, вызывная панель 2.
- Всего имеется 6 типов мелодии.

#### ྛ Память

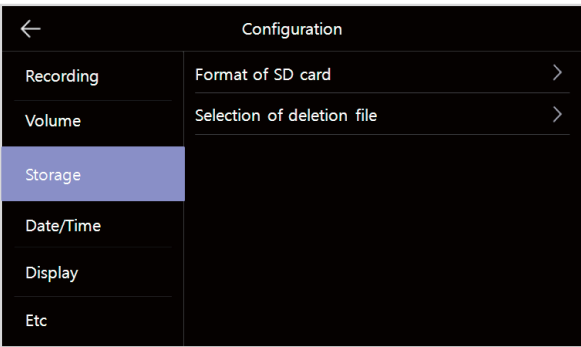

#### 1) Форматирование SD карты

– Используется для форматирования карты памяти, занимает около 1 минут.

- (Время на форматирование карты может варьироваться в зависимости от типа SD карты).
- 2) Удаление файла
	- Используется для удаления сохраненных на карте фото и видео.
	- Необходимое время для удаления зависит от размера файла.

#### \* Предостережение

- Невозможно получить вызов во время форматирования SD карты памяти или удаления файлов.

- Если вы начнете форматирование SD карты, его невозможно прервать.
- В случае случайного прекращения форматирования карты, необходимо еще раз запустить

форматирование заново.

#### ྜ Дата / время

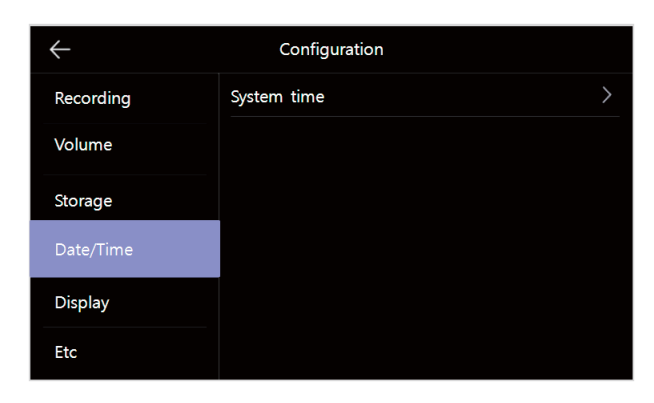

#### 1) Системное время

- Настройка времени и даты.
- Экран установки дата и времени выглядит следующим образом.

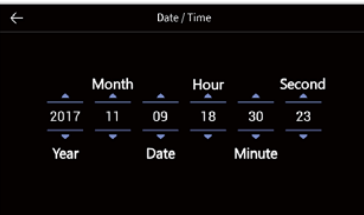

ྜྷ Дисплей

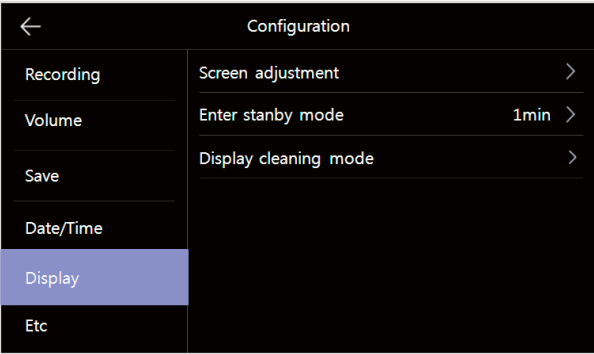

1) Регулировка параметров дисплея

- Возможность регулировки яркости / контрастности / насыщенности изображения (как на картинке ниже). (только вызывная панель)
- Если на каком-либо из мониторов регулируются эти параметры, остальные подключенные мониторы в этот момент не могут функционировать.
- Диапазон регулировки от 0 до 100. В правом верхнем углу расположена кнопка возврата к заводским параметрам.

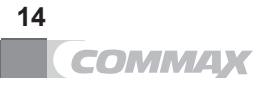

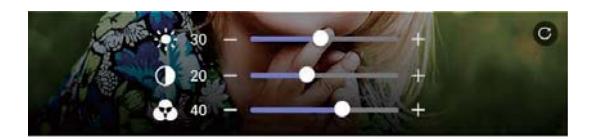

2) Настройки перехода в режим ожидания

- Настройки параметров экрана режима ожидания.
- После активации этого режима дисплей будет переходить в режим ожидания через определенный отрезок времени когда ничего не происходит.

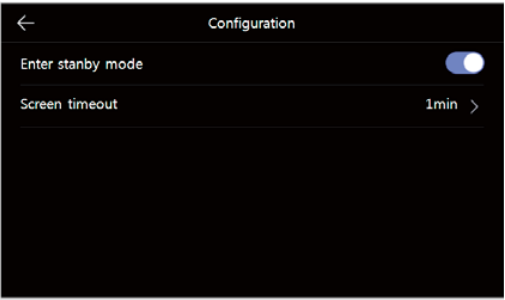

- Подсветка: переключатель для выбора активации режима ожидания.

- Время отключения: задайте временной отрезок, по истечении которого экран перейдет в режим ожидания (выберите из 1/2/3 минуты).

- Информация: задать параметры для экранной заставки.

Включено (ON): в режиме ожидания на экране отображается информация (экран включен) / отключено (OFF): экран отключен.

3) Режим очистки дисплея

 - Когда вы выбираете режим очистки дисплея, сенсорный экран становится на время неактивным для физической очистки дисплея. (Остановить этот режим невозможно после того, как он был запущен).

§ Разное

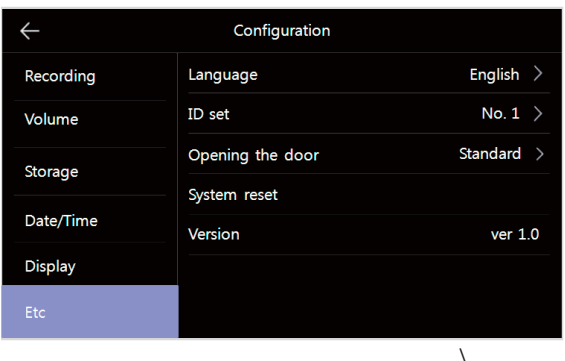

1) Язык

- Выбор языка.

- To select the languages.(6 languages)

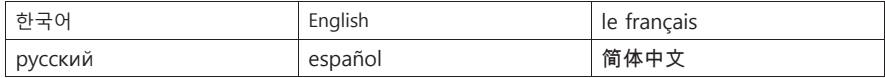

2) Настройка ID

- В случае установки 2х и более мониторов необходимо задать ID для внутреннего общения.

- Мастер монитор должен иметь ID №1. Индивидуальная вызывная панель и камера видеонаблюдения должны

быть подключены к Мастер монитору.

\* Предостережение

- Пожалуйста, проверьте каждый ID на уникальность.

При задвоенных ID мониторы могут работать некорректно.

3) Метод открывания дверей

- Настройка метода открывания дверей. Стандартный: открывание двери во время диалога. Быстрый: для отпирания двери без ответа на вызов.

#### 4) Перезагрузка системы

- Позволяет выполнить инициализацию (возврат к заводским настройкам).

5) Версия

- Позволяет просмотреть версию установленного ПО.

#### **\* Примечание по использованию Micro SDHC карт**

- 1) Подходящие Micro SDHC карты
	- SDHC CLASS 10 / максимально 32 Гбайт
- 2) Количество сохранений в зависимости от емкости карты

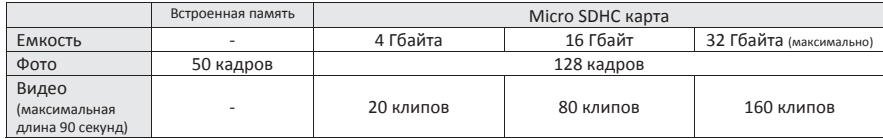

#### **\* Предостережение по использованию Micro SDHC карт**

- 1) Пожалуйста, не отключайте питание, не помещайте и не удаляйте Micro SDHC карту во время воспроизведения, сохранения или форматирования. Это может привести к сбою в работе или повреждению устройства.
- 2) Как только количество сохраненных данных достигнет максимально возможного для установленного типа карты, начнется автоматическое удаление самого старого сохраненного файла и на его место будет сохранятся новый файл.
- 3) Если емкость micro SDHC карты заполнена, вы не сможете сохранять новые видеофайлы. Убедитесь, что вы удалили ненужные старые файлы перед использованием. (Если вы этого не сделаете, монитор не будет сохранять видео, только фото, в режиме авто сохранения и функция детекции движения не будет работать.)
- 4) Убедитесь, что micro SDHC карта исправна перед использованием.

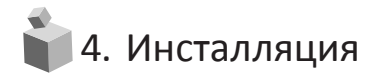

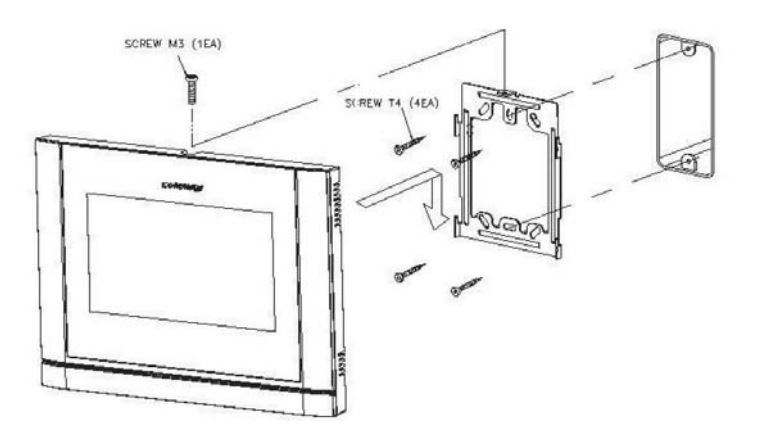

#### Примечание

- Не устанавливайте монитор под прямыми солнечными лучами.

- Рекомендованная высота установки монитора 1450 ~ 1500 мм.

- Не устанавливайте устройство в местах с возможным риском утечки газа, устройствами сильного магнитного излучения, с высокой влажностью и высокой температурой. Это может повлиять на работу устройства и даже повредить его.

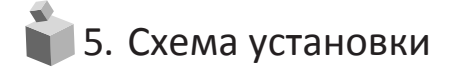

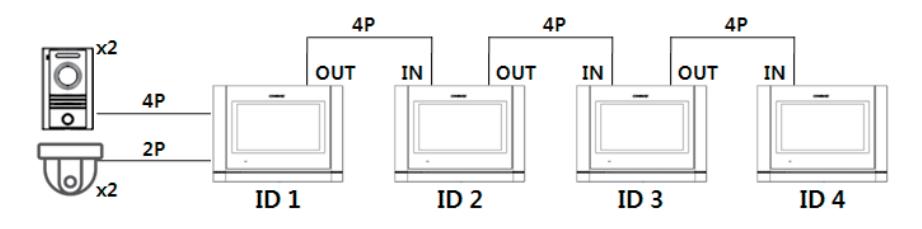

Примечание:

- 1. Индивидуальная вызывная видеопанель (на входе) и камеры системы видеонаблюдения должны быть подключены к Мастер монитору (ID 1),и Мастер монитор должен быть установлен первым.
- 2. Будьте внимательны к смене IN / OUT (вход/выход) во время подключения.

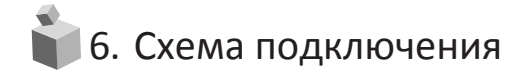

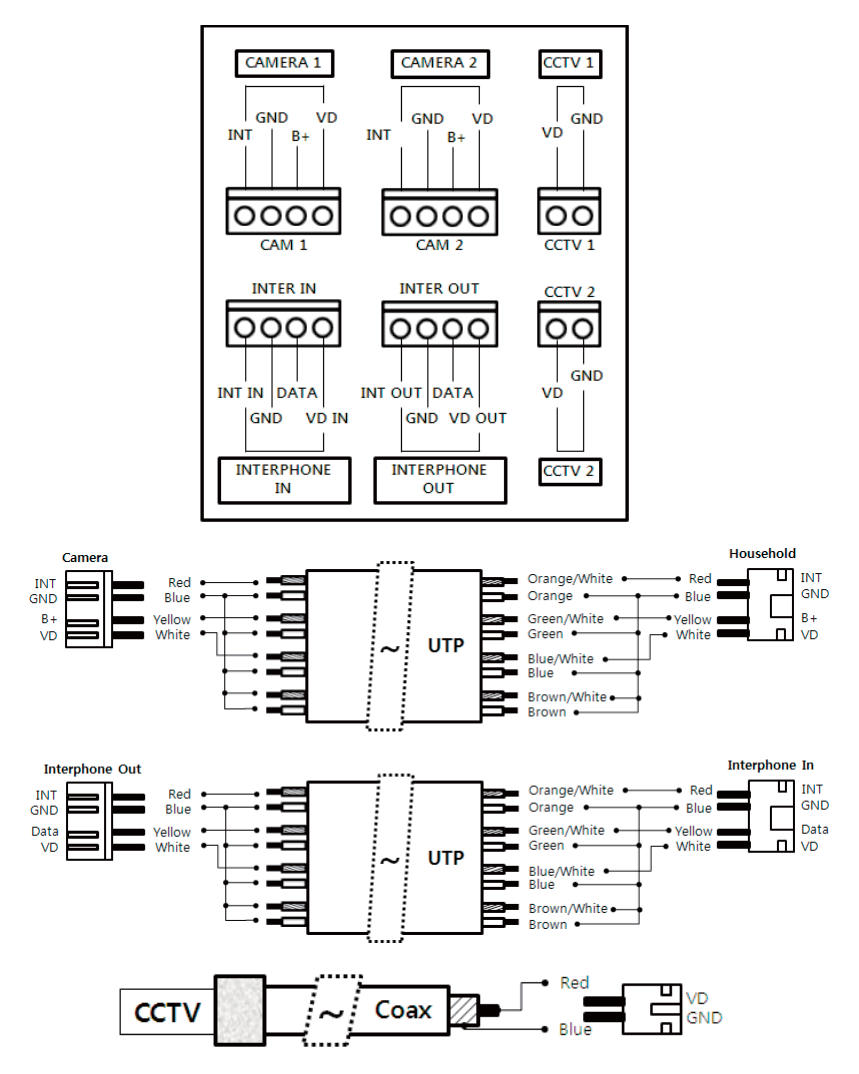

Примечание:

- 1. В случае если есть линии электропередачи высокого напряжения в области установки, используйте коаксиальный кабель в металлическом кабель-канале для проводки.
- 2. Обратите внимание, чтобы кабель не был перекручен или заломлен.
- 3. При подключении монитора и камеры убедитесь, что питание устройств отключены.

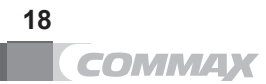

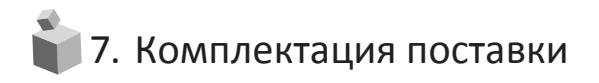

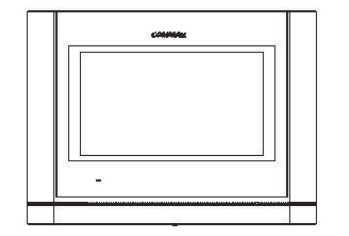

**MONITOR** 

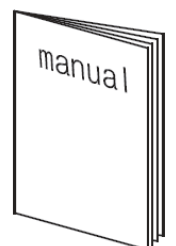

**Bracket** 

 $M3x6$ 

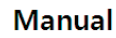

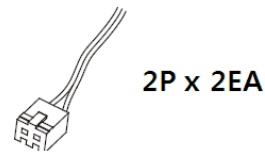

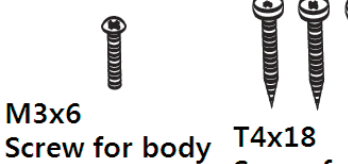

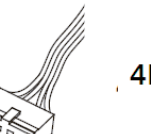

 $4P \times 4EA$ 

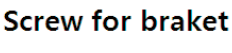

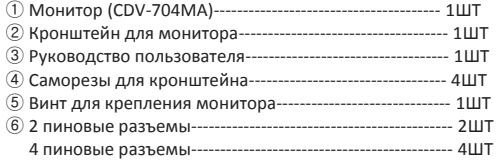

**\* Сопутствующие устройства**

**- вызывная панель: DRC-40KHD** 

**6 19**

**- камера видеонаблюдения: CAU-1M04 серия (AHD)** 

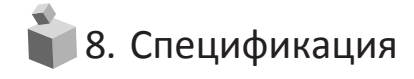

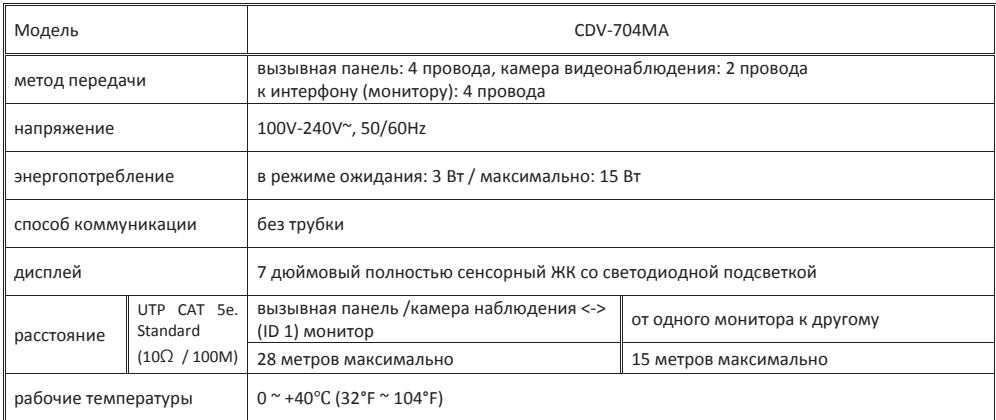

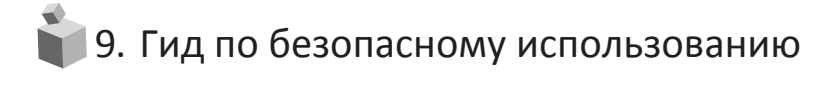

- При каких бы то ни было неполадках, убедитесь, что вы отключили питание устройства.
- Не пытайтесь разобраться с устройством самостоятельно, обратитесь в сервисный центр.
- Все электрические устройства должны быть подключены при помощи блокировочного устройства.
- Не ставьте емкости с жидкостью на устройство.

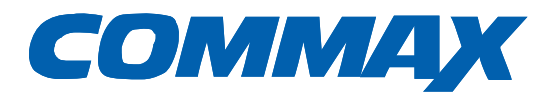